# 令和6年度(2024 年度)採用

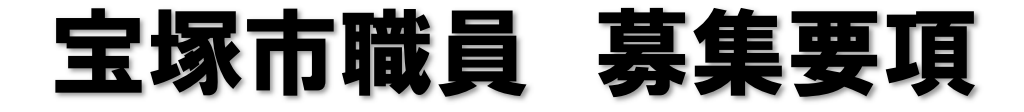

### 宝塚のまちを大切にする思いと熱意を持った方へ

## ・非常勤職員(子どもの権利サポート相談員) 若干名

※地方公務員法第 22 条の2第 1 項第1号で定める会計年度任用職員として任用されます。 ※受験資格等は次ページをご覧ください。

1次試験日: 1月27日 (土) 会場:宝塚市役所 申込期間:1 月 4 日(木) ~ 19 日(金)

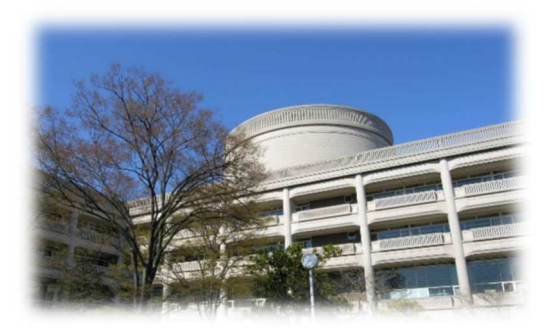

※受付は宝塚市職員採用システムで行います。詳細は次ページ以降をご確認ください。

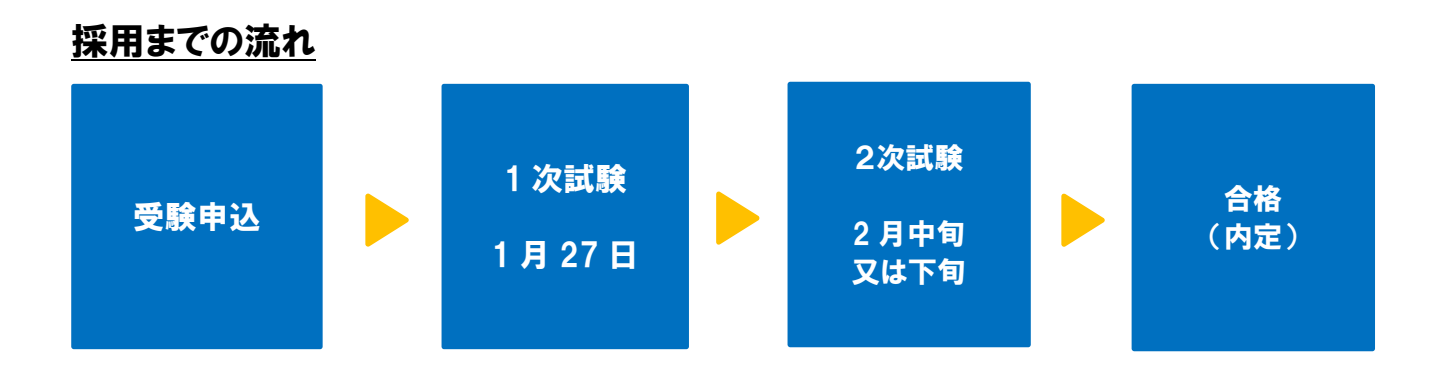

 $\overline{\mathscr{B}}$  宝塚市

※2次試験において、1次試験からの点数の持越しはありません。 ※健康診断を受けていただいたのちに、採用となります。

 最新情報は、宝塚市ホームページ「宝塚市職員募集情報」にてご確認ください。 (PCまたはタブレットの場合はトップページの「ページ番号検索」で、スマート フォンの場合は「検索」タブを選択し「ページ番号検索」で【1045859】 を検索してください。)

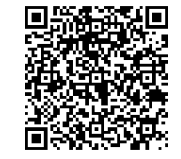

「宝塚市職員募集情報」 のページはこちら

- 1 職務内容 子どもの権利サポート委員会の相談員として、いじめ、体罰、不登校又は 家族関係に関する悩み等の相談に応じるとともに、関係機関への連絡調整 や、制度周知のための啓発業務、その他制度の運用に必要な事務等を行う。
- 2 受験資格 昭和39年(1964年)4月2日以降に生まれ、下記の要件のいずれかに 該当する人 ①社会福祉士、精神保健福祉士、教員、幼稚園教諭、保育士、保健師、看護師、 臨床心理士、公認心理師の免許又は資格を有する人
	- ②児童福祉施設等で子どもに関する相談等業務に2年以上従事した人 ③4年制大学や大学院において児童福祉、社会福祉、児童学、心理学、教育学、 社会学を専修する学科又はこれらに相当する課程を修めて卒業もしくは修 了した人
- 3 報 酬 月額 170,890円程度(採用年度当初25歳の場合) 月額 189,980円程度(採用年度当初30歳の場合) 月額 201,595円程度(採用年度当初35歳の場合) ※令和5年4月1日時点の金額です。 ※上記金額は地域手当相当分を含む報酬額です。 ※期末手当(賞与)や通勤手当等が規定に基づき支給されます。 ※60歳に達した年度の翌年度以降は、報酬額が減額となります。
- 4 勤務場所 フレミラ宝塚(宝塚市売布東の町12番8号・売布神社駅より徒歩約10 分)
- 5 勤務時間 月曜~土曜のうち週4日(週31時間)勤務 午前10時45分~午後7時15分 (ただし第1第3火曜日と土曜日は午前9時~午後5時30分)
- 6 採用日 令和6年4月1日
- 7 任用期間 採用日から令和7年3月31日まで 再度の任用については、勤務成績や業務の進捗状況、予算等を総合的に判 断し決定します。

#### 8 受験手続

(1)受付期間

#### 令和6年1月4日(木)9時00分 から 1月19日(金)15時00分まで

WEB の職員採用システムで申込の受付を行います。詳細な手順は4ページ以降に記載してい ますのでご確認ください。

9 試験内容及び合格発表について

#### 1次(筆記)試験

- 日 時 令和6年1月27日(土) 午前10時集合(受付は9時45分開始)
- 会 場 宝塚市役所内会議室
- 持 ち 物 受験票(職員採用システムのマイページの受験票をスマートフォン等で提示 または印刷して持参されたものを提示していただきます)、腕時計(スマー トウォッチ不可)、筆記用具
- 試験科目 作文(60分)
- 結果通知 2月上旬に職員採用システムでお知らせします

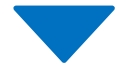

## 2次(面接)試験

- 日 時 2月中旬又は下旬(詳細については、1次試験結果通知の際に発表します。)
- 会 場 宝塚市役所内会議室
- 内 容 個別面接(一人あたり約15分)

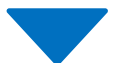

合格発表

最終合否については、2月中に文書にて通知します。

### ~職員採用システムの登録方法~

 右記の二次元コードを読み取るか、宝塚市ホームページ「宝塚市 職員募集情報(表紙参照)」の「採用試験申込み」をクリックして ください。以下パソコンとスマートフォンで画面が異なりますので それぞれの登録方法を記載します。

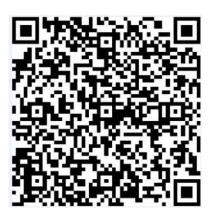

●パソコンから登録する場合

① 試験一覧から受験を希望する職種(試験名)の「試験区分」を選択してください。(下記の 図の丸で囲っている部分を選択)

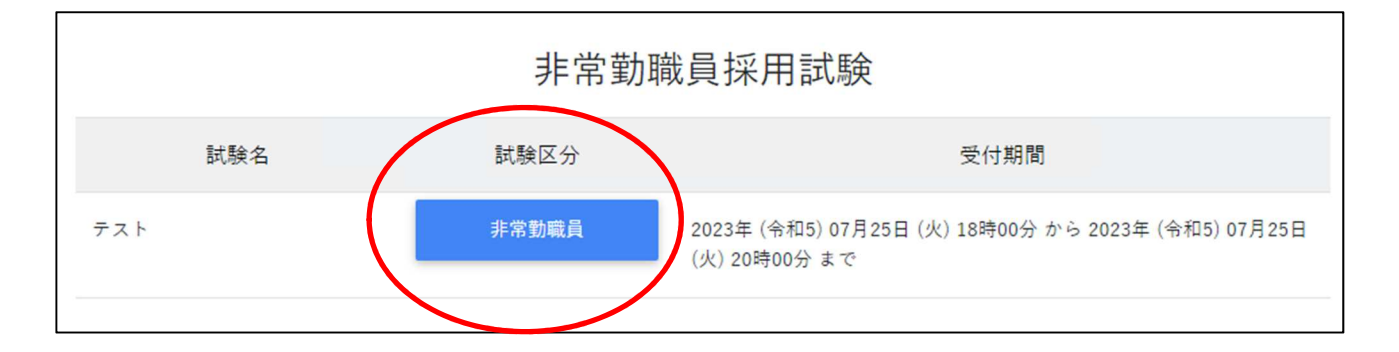

- ② 詳細情報を確認し、「エントリー」ボタンを押してください。
- ③ <個人情報の取扱いについて>を読み、「同意する」ボタンを押してください。
- ④ 必要事項を入力し、「登録」ボタンを押してください。
- ⑤ 登録したメールアドレスに本人確認のメールが届きますので、記載している URL からログイ ンしてください。
- ⑥ ログイン後、「エントリー」ボタンを押してください。

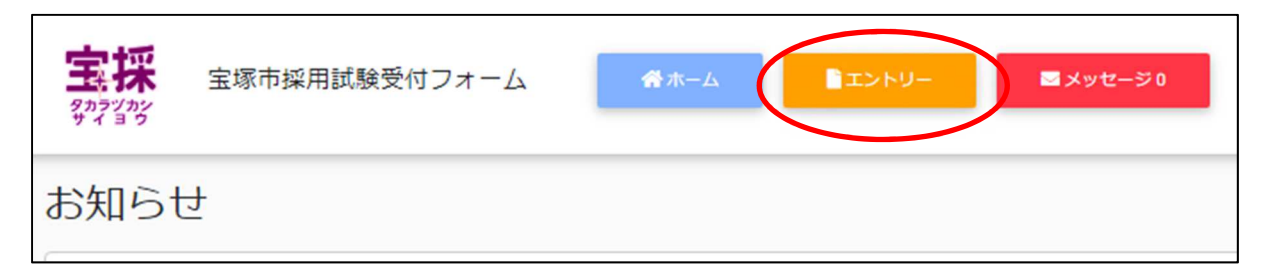

- ⑦ 必要項目を入力し、「入力内容を確認する(本登録)」ボタンを押してください。障碍のある 方で、受験時に配慮が必要な方は「障害者手帳取得状況等」欄に必要事項を入力してくださ い。
- ⑧ 入力内容を確認し、「エントリー」ボタンを押してください。

⑨ 以上で登録は完了です。なお、エントリー後も申込期間中はマイページの「エントリー修正」 から登録内容の修正を行うことができます。

●スマートフォンから登録する場合

① 試験一覧画面で「非常勤職員採用試験」を押してください。

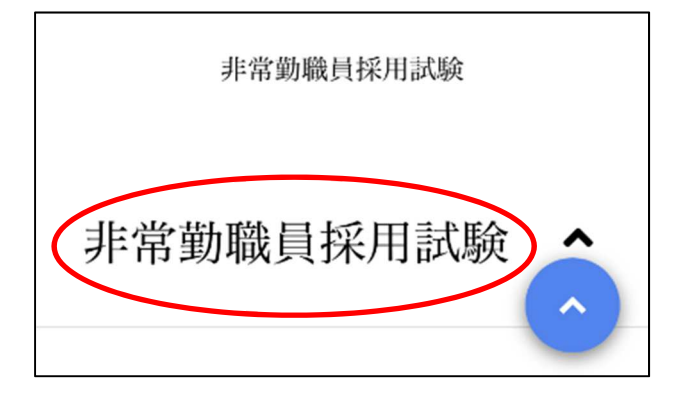

② 試験一覧から受験を希望する職種(試験名)の「試験詳細」を選択してください。(下記の 図の丸で囲っている部分のいずれかを選択)

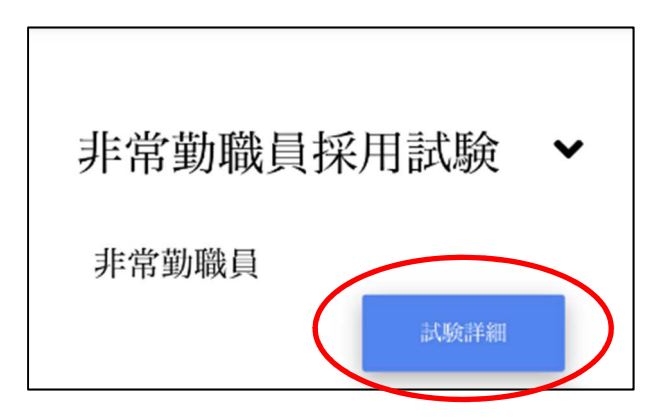

- ③ 詳細情報を確認し、「エントリー」ボタンを押してください。
- ④ <個人情報の取扱いについて>を読み、「同意する」ボタンを押してください。
- ⑤ 必要事項を入力し、「登録」ボタンを押してください。
- ⑥ 登録したメールアドレスに本人確認のメールが届きますので、記載している URL からログイ ンしてください。
- ⑦ ログイン後、画面右上のメニューボタンを押すと、「エントリー」ボタンが表示されますの で、エントリーボタンを押してください。

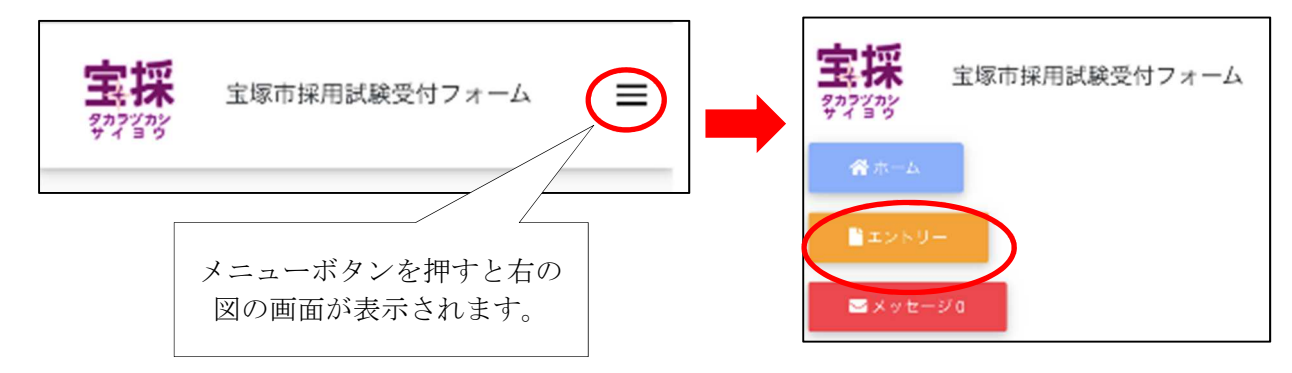

- ⑧ 以降は「パソコンから登録する場合」の⑦~⑨と同様の操作をしてください。 ●職員採用システムに関する注意事項
	- ・推奨ブラウザは Google Chrome 最新版です。
	- ・Internet Explorer は非対応です。
	- ・JavaScript が使用できる設定であることが必要です。
	- ・一部の機能は PDF を閲覧できる環境が必要です。
	- ・「@bsmrt.biz」のドメインから送信される電子メールを受信できるように設定してください。
	- ・エントリー後、入力いただいた内容をマイページの「レジュメ」から PDF ファイルで確認し ていただけますが、受付期間終了後は閲覧できなくなりますので、必要に応じて PDF を保存 する等を行ってください。